## KITS-Kennwort selbständig zurücksetzen

(Voraussetzung: Mobiltelefon-Nummer ist hinterlegt)

- Öffnen Sie Ihren Internet-Browser (Safari, Firefox, Chrome, etc.)
- Öffnen Sie die MKZ-Webseite: www.stadt-zuerich.ch/mkz
- Öffnen Sie die Webseite für KITS-Kennwort-zurücksetzen: Login (für MKZ-LP) > Klicken Sie auf «Kennwort für KITS-Schul-Email zurücksetzen»
- Tippen Sie Ihren KITS-Benutzernamen (z.B. a123456e) ein und klicken Sie auf «Weiter»

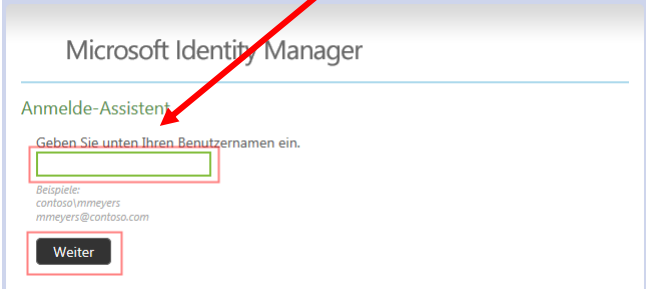

- Sie erhalten ein SMS auf Ihr Mobiltelefon:

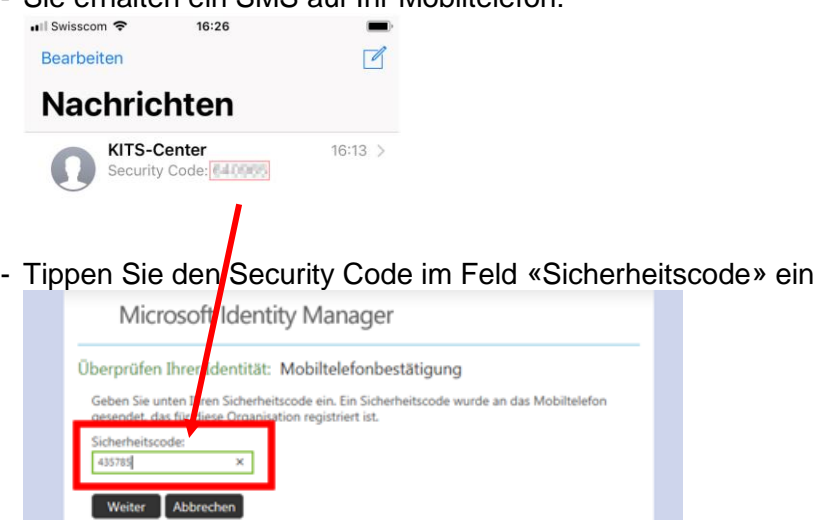

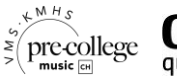

- Tippen Sie im nächsten Dialogfeld ein neues, den Richtlinien entsprechendes Kennwort ein:

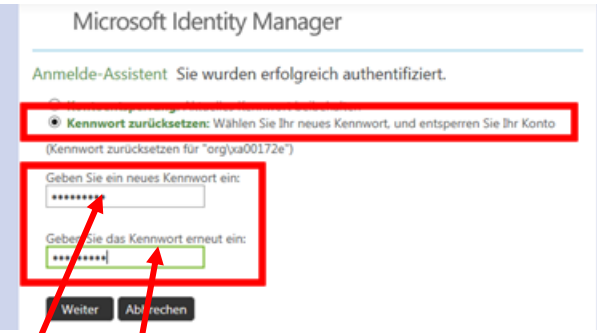

«Neues Kennwort»: Ihr neu festzulegendes Kennwort

Richtlinien «Neues Kennwort»:

- o Mindestens 10 Zeichen
- o Gross- und Kleinbuchstaben, *aber keine Umlaute*
- o Mindestens eine Zahl oder ein Sonderzeichen
- o Das Kennwort darf dem Benutzernamen nicht zu ähnlich sein.
- o | Die letzten 24 Kennwörter werden gespeichert und können daher nicht wiederverwendet werden.
- Notieren Sie Ihr neues Kennwort an einem sicheren Ort
- «Kennwort erneut eingeben»: Ihr neu zu setzendes Kennwort erneut eingeben
- Klicken Sie auf «Weiter»
- Fertig! Sie können sich mit dem neu gesetzten Kennwort beim KITS-Schul-E-Mail etc. anmelden

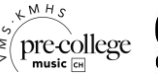